# After completing this lesson, you will be able to:

- Get around the Internet with your
- Connect to the Internet.
- Print Web pages.
- Save Web pages.

#### **Browser Window Anatomy**

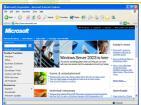

# Internet Explorer Toolbar

G took · O · 🗷 2 🔥  $\rho$  Search 🌟 Forectes 🐠 Media ←  $\rho$   $\rho$  · Search → Search

#### **Printing a Web Page**

- 1. If necessary, start Internet Explorer.
- In the Address bar, type a Web address and press Enter.
- 3. The Web page appears.
  4. On the File menu, click Print.
- 5. The Print Dialog box appears.
- In the Page Range section, choose pages, and then click the OK button.
- 7. Your Web page is printed.

### Saving a Complete Web Page

- 1. If necessary, start Internet Explorer.
- 2. In the Address bar, type a Web address and press Enter to display a Web page.
  3. On the File menu, click Save As.
  4. The Save Web Page dialog box appears.

- 5. If necessary, click the Save In drop-down arrow, and click Desktop.

(continued)

#### Saving a Complete Web Page

- (continued)
  6. In the File Name text box, select the current filename, and type Complete Web Page.
- Page.
  7. The document you are saving will be named Complete Web Page.
  8. If necessary, click the Save As Type dropdown arrow, click Web Page, Complete (\*.htm,\*.html), and then click Save.
  9. The document and its folder are saved to your desktop.

# Saving a Web Page's HTML File

- In the Address bar, type a Web address and press Enter to display a Web page.
   On the File menu, click Save As.
   The Save Web Page dailog box appears.
   If necessary, click the Save In drop-down arrow, and click Desktop.
   In the File Name text box, type HTML Only.
   Click the Save As Type drop-down arrow, click Web Page, HTML Only (\*-htm,\*-html), and then click Save.
- The document is saved on your desktop as an HTML file.

## Saving a Web Page as a Text File

- James Age Fage as a Text ries

  I. In the Address bar, type a Web address and
  press Enter to display a Web page.

  2. On the File menu, click Save As.

  3. The Save Web Page dialog box appears.

  4. If necessary, click the Save In drop-down arrow,
  and click Desktop.

  5. In the File Name text box, type Text File.

  6. Click the Save As Type drop-down arrow, click
  Text File (\*.txt), and then click Save.

  7. The document is saved on your desktop as an
  HTML file.

1